## **GUÍA PASO A PASO**

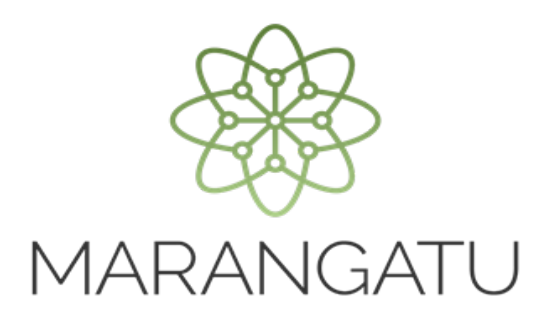

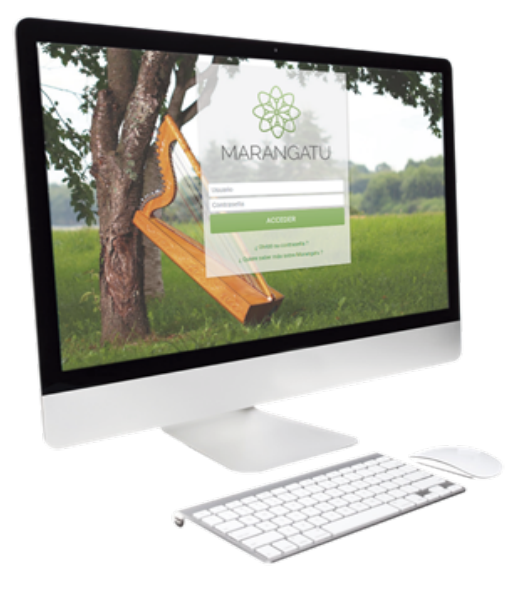

## Cómo consultar documentos dentro del Sistema Marangatú

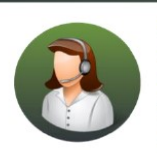

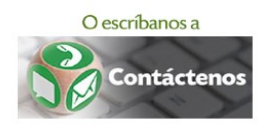

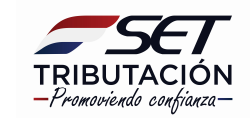

## GUÍA PASO A PASO

• PASO 1 - Ingrese al Sistema de Gestión Tributaria Marangatu con su Usuario y Clave de acceso.

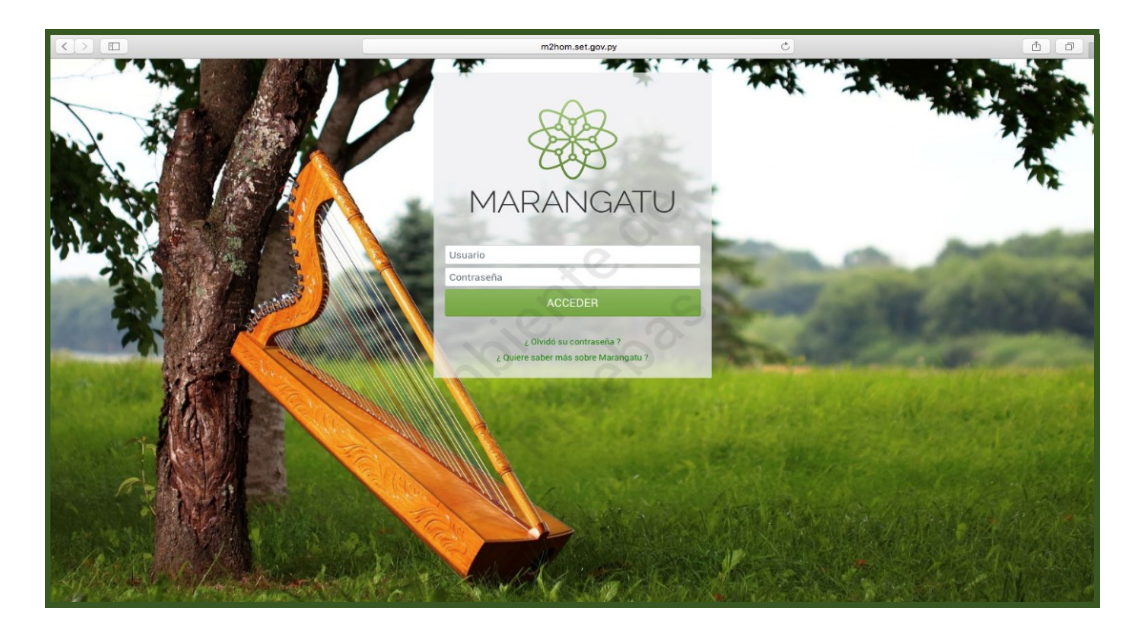

• PASO 2 - En el menú principal deberá seleccionar el módulo Consultas/Consultar Documentos.

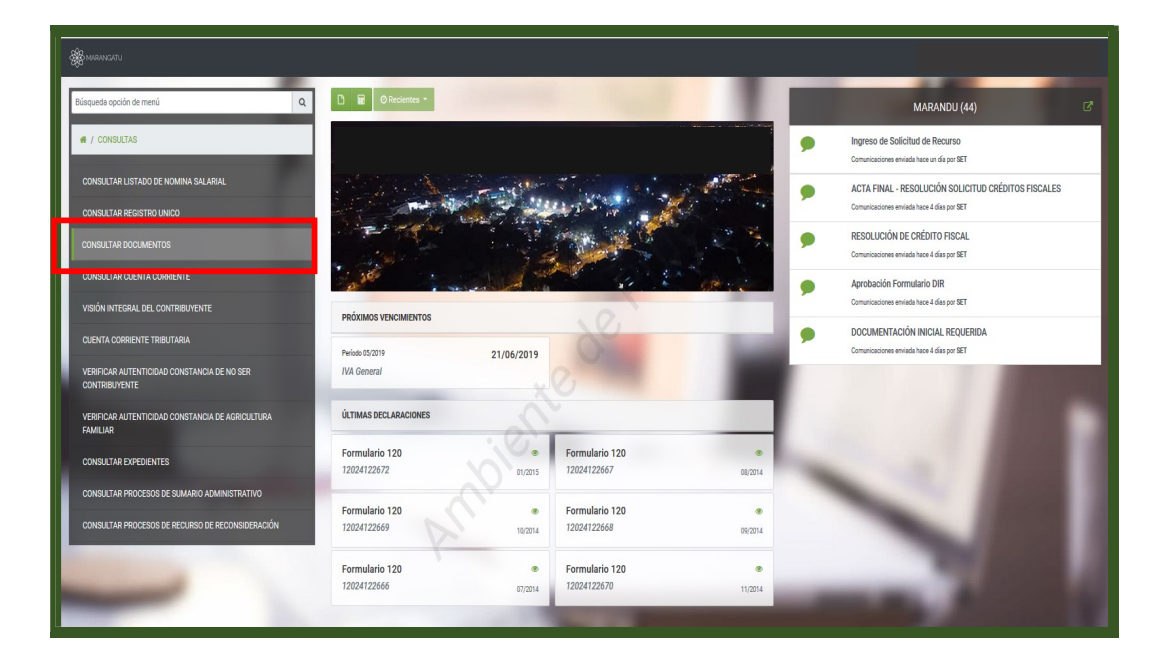

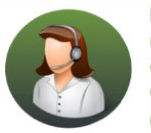

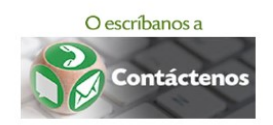

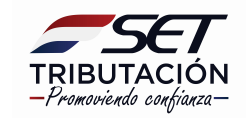

## GUÍA PASO A PASO

• PASO 3 – A continuación, debe seleccionar el Formulario que desea visualizar o filtrar por fecha. Luego, debe hacer clic en el botón **Búsqueda.** 

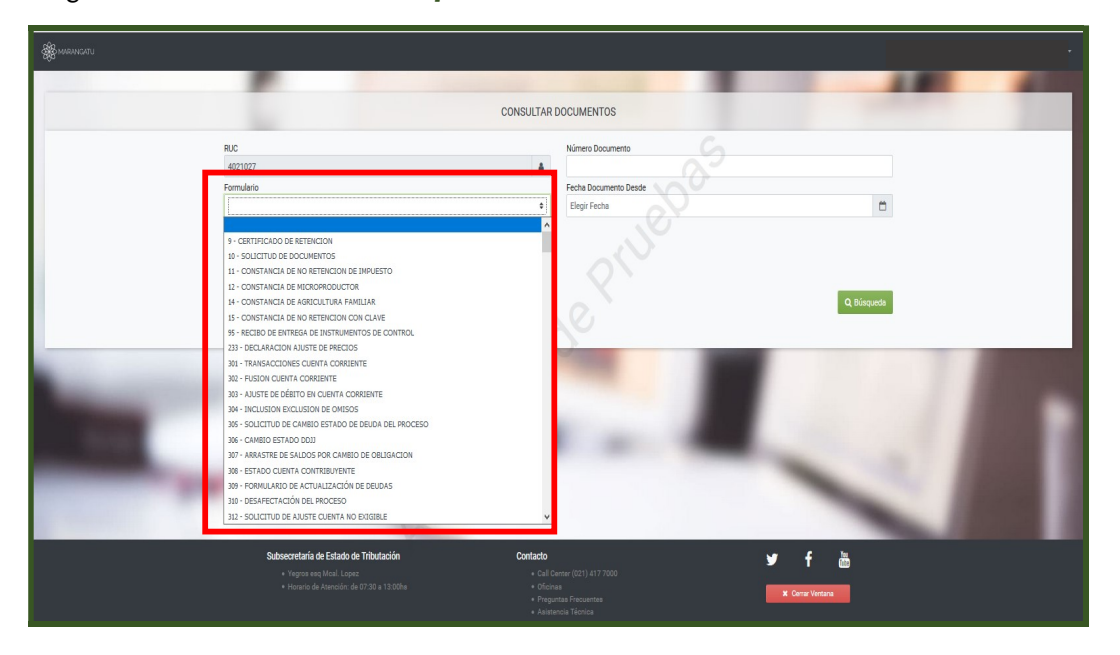

• PASO 4 – Seguidamente, el sistema le desplegara el documento seleccionado para abrirlo, debe hacer clic en la opción **Consultar.** 

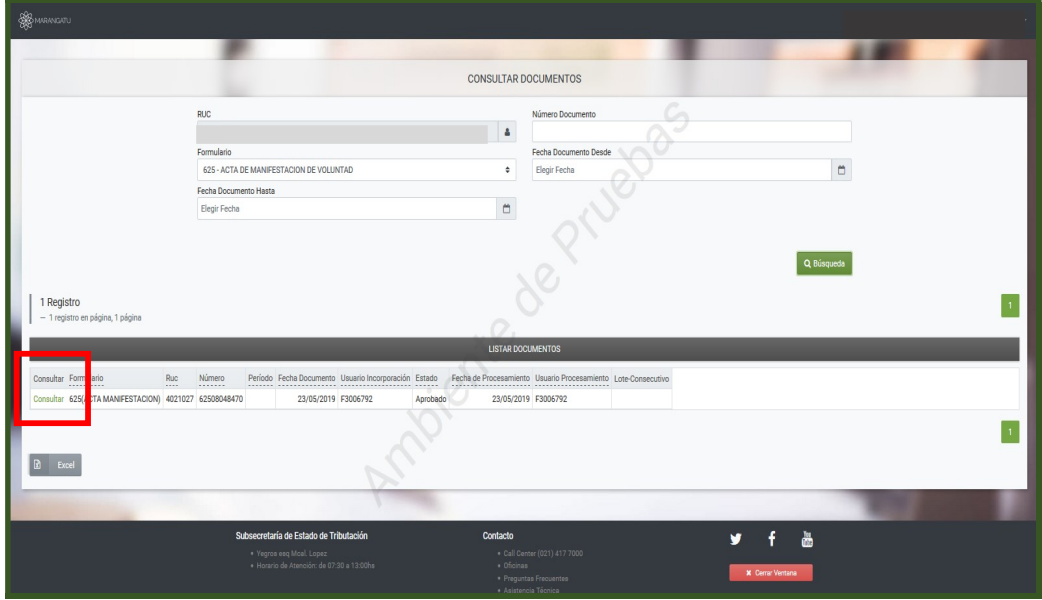

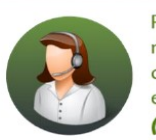

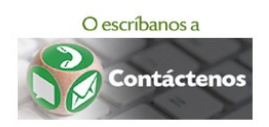

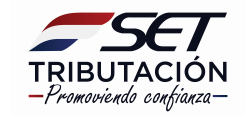

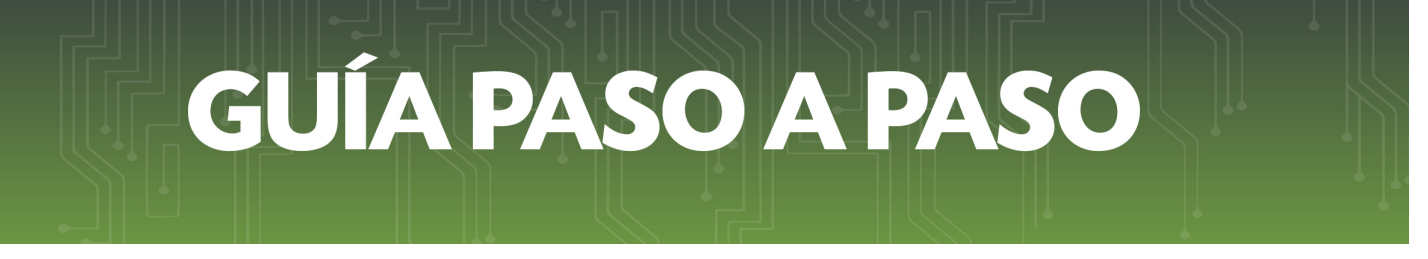

• PASO 5 – Finalmente, visualizará en este ejemplo el Formulario 625 "Acta de Manifestación de Voluntad" el cual puede ser impreso.

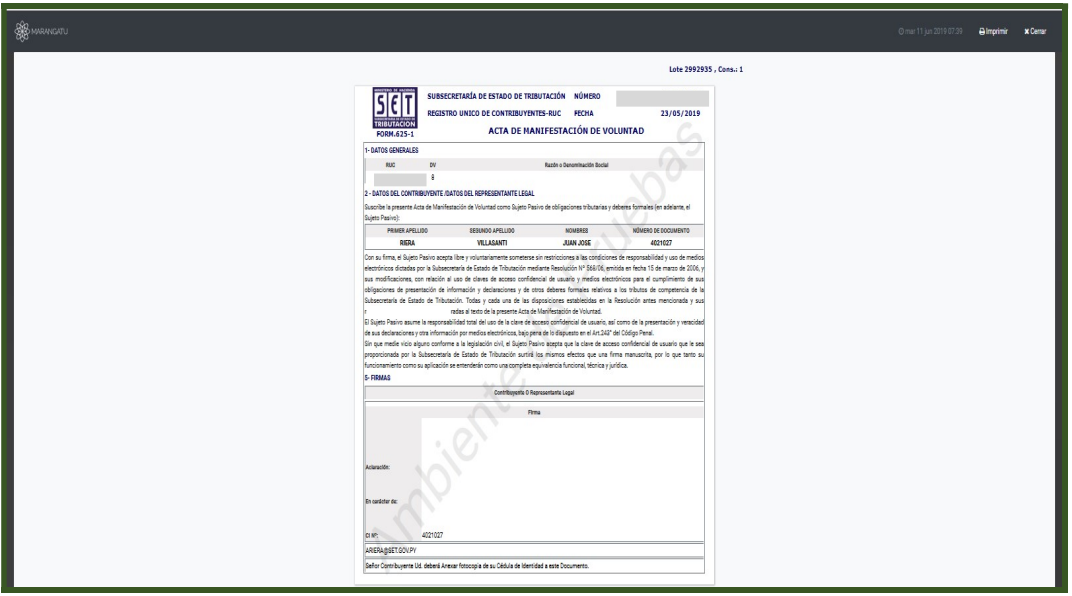

Dirección de Asistencia al Contribuyente y de Créditos Fiscales 06/2019

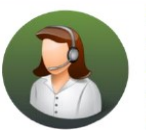

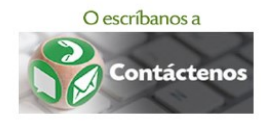

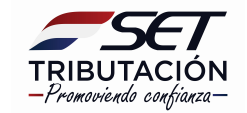